Milesight

# **Industrial Router Ultra Series**

# **UR75**

**Quick Start Guide** 

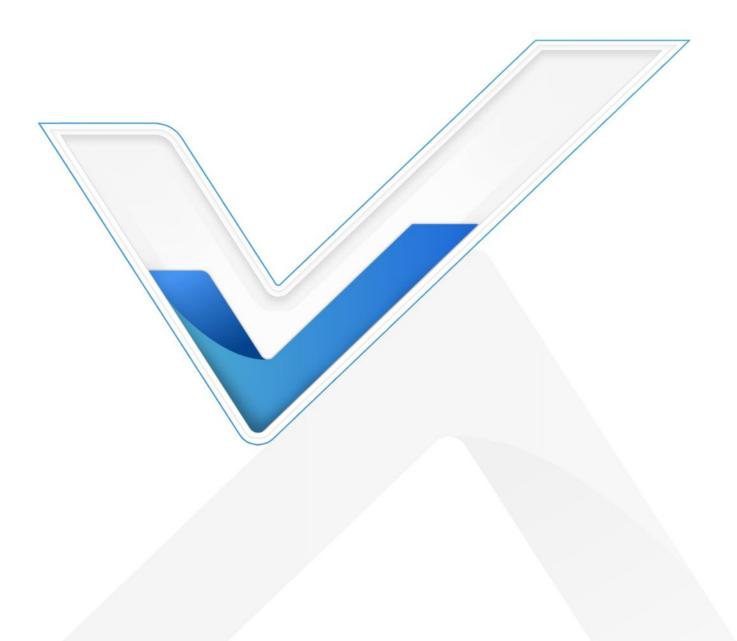

### **Safety Precautions**

Milesight will not shoulder responsibility for any loss or damage resulting from not following the instructions of this operating guide.

- The device must not be modified in any way.
- Do not place the device close to objects with naked flames.
- Do not place the device where the temperature is below/above the operating range.
- Do not power on the device or connect it to other electrical device when installing.
- Check lightning and water protection when used outdoors.
- Do not connect or power the equipment using cables that have been damaged.

#### **Related Documents**

This Start Guide only explains the installation of Milesight UR75 router. For more functionality and advanced settings, please refer to the relevant documents as below.

| Document        | Description                                                                                                    |
|-----------------|----------------------------------------------------------------------------------------------------|
| UR75 Datasheet  | Datasheet for UR75 industrial cellular router.                                                                      |
| UR75 User Guide | Users could refer to the guide for instruction on how to log in the web GUI, and how to configure all the settings. |

The related documents are available on Milesight website: https://www.milesight-iot.com

#### **Declaration of Conformity**

UR75 are in conformity with the essential requirements and other relevant provisions of the CE, FCC, and RoHS.

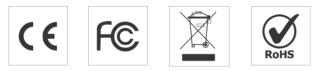

#### © 2011-2022 Xiamen Milesight IoT Co., Ltd.

#### All rights reserved.

All information in this guide is protected by copyright law. Whereby, no organization or individual shall copy or reproduce the whole or part of this user guide by any means without written authorization from Xiamen Milesight IoT Co., Ltd.

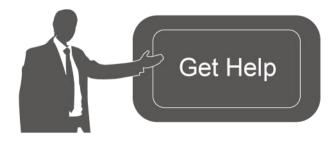

For assistance, please contact Milesight technical support: Email: <u>iot.support@milesight.com</u> Support Portal: <u>support.milesight-iot.com</u> Tel: 86-592-5085280 Fax: 86-592-5023065 Address: Building C09, Software Park III, Xiamen 361024, China

## **Revision History**

| Date          | Doc Version | Description                                                                         |
|---------------|-------------|-------------------------------------------------------------------------------------|
| Aug. 4, 2020  | V 1.0       | Initial version                                                                     |
| Nov. 20, 2020 | V 2.0       | Layout replace                                                                      |
| Dec. 1, 2021  | V 2.1       | Update cellular pictures                                                            |
| June 8, 2022  | V 2.2       | <ol> <li>Wall mounting bracket customizable</li> <li>Web GUI logo update</li> </ol> |
| Oct. 31, 2022 | V2.3        | Delete Ethernet cable                                                               |

# Contents

| 5  |
|----|
| 6  |
| 6  |
| 7  |
| 7  |
| 8  |
| 8  |
| 9  |
| 10 |
| 10 |
| 10 |
| 10 |
| 11 |
| 11 |
| 11 |
| 12 |
| 12 |
| 13 |
| 16 |
| 16 |
| 16 |
| 18 |
|    |

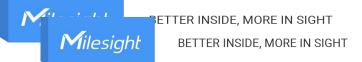

# 1. Packing List

Before you begin to install the UR75 router, please check the package contents to verify that you have received the items below.

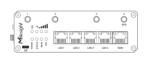

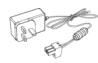

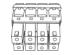

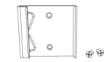

1 × UR75

1 × Power Adapter

1 × 8-Pin Pluggable Terminal

1 × DIN Rail Kit

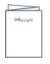

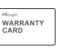

- 1 × Quick Start Guide
- 1 × Warranty Card

UR75-5G Antennas:

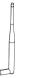

- 4 × Stubby Cellular Antennas
- 2 × Stubby Wi-Fi Antennas

#### UR75-4G Antennas:

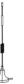

- 2 × Magnetic Cellular Antennas
- 2 × Stubby Wi-Fi Antennas

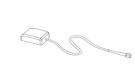

1 × GPS Antenna

2 × Stubby Cellular Antennas (Optional)

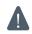

If any of the above items is missing or damaged, please contact your sales representative.

# 2. Hardware Introduction

### 2.1 Overview

A. Front Panel of UR75-5G

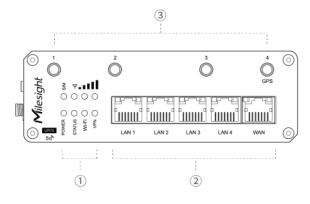

#### B. Front Panel of UR75-4G

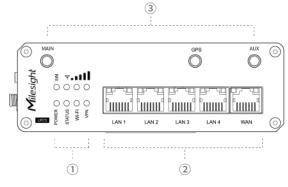

#### C. Left Side Panel

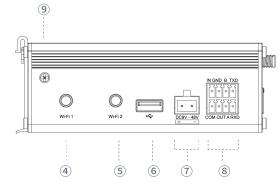

- LED Indicator Area POWER: Power Indicator SYSTEM: Status Indicator Wi-Fi: Wi-Fi Indicator VPN: VPN Indicator SIM : SIM Status Indicator
   ▼: Signal Strength Indicator
- 2 Ethernet Ports & Indicators
- ③ Cellular Antenna Connectors (Connector 4 is for both GPS and cellular)
- LED Indicator Area POWER: Power Indicator SYSTEM: Status Indicator Wi-Fi: Wi-Fi Indicator VPN: VPN Indicator SIM : SIM Status Indicator ♥: Signal Strength Indicator
- 2 Ethernet Ports & Indicators
- Antenna Connectors
   MAIN: Main Cellular Antenna Connector
   AUX: Auxiliary Cellular Antenna Connector
   GPS: GPS Antenna Connector
- ④ Wi-Fi Antenna Connector 1
- 5 Wi-Fi Antenna Connector 2
- 6 USB Port (Reserved)
- ⑦ Power Connector
- 8 Serial Port & I/O Ports
- (9) Grounding Stud

D. Right Side Panel

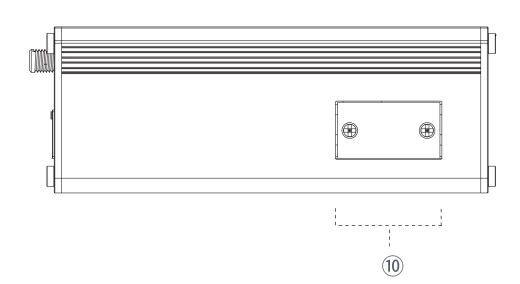

(1) SIM and Reset Button Holder

# 2.2 Dimensions (mm)

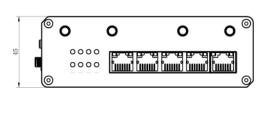

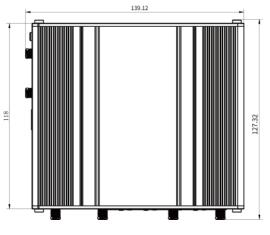

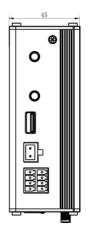

# 2.3 Serial & IO & Power Pinouts

| 1 | 2             | 3      | 4      |
|---|---------------|--------|--------|
| F | F             | F      | R      |
|   |               |        |        |
| 5 | <u>し</u><br>6 | 図<br>7 | 8<br>8 |

| PIN | RS232 | RS485 | DI  | DO  | Description    |
|-----|-------|-------|-----|-----|----------------|
| 1   |       |       | IN  |     | Digital Input  |
| 2   | GND   |       | GND |     | Ground         |
| 3   |       | В     |     |     | Data -         |
| 4   | TXD   |       |     |     | Transmit Data  |
| 5   |       |       |     | COM | Common Ground  |
| 6   |       |       |     | OUT | Digital Output |
| 7   |       | А     |     |     | Data +         |
| 8   | RXD   |       |     |     | Receive Data   |

Note: For -RS485 model, RXD--->A, TXD--->B.

| PIN | Description | Wire Color |
|-----|-------------|------------|
| 9   | Positive    | Red        |
| 10  | Negative    | Black      |

9 10

# 2.4 LED Indicators

| LED      | Indication      | Status      | Description                                                |                                                 |
|----------|-----------------|-------------|------------------------------------------------------------|-------------------------------------------------|
|          | Dower Status    | Off         | The power is switched off                                  |                                                 |
| POWER    | Power Status    | On          | The power is switched on                                   |                                                 |
|          |                 | Creen Light | Static: Start-up                                           |                                                 |
| SYSTEM   | System Status   | Green Light | Blinking slowly: the system is running properly            |                                                 |
|          |                 | Red Light   | The system goes wrong                                      |                                                 |
| VPN      | VPN Status      | Off         | VPN is disconnected                                        |                                                 |
| VEIN     | VFIN Status     | Green Light | VPN is connected                                           |                                                 |
|          |                 | Off         | Wi-Fi is disabled                                          |                                                 |
| Wi-Fi    | Wi-Fi Status    | Green Light | Static: Wi-Fi is enabled                                   |                                                 |
|          |                 | Green Light | Blinking slowly: sending or receiving data via Wi-Fi       |                                                 |
|          |                 | Off         | SIM1 or SIM2 is registering or fails to register (or there |                                                 |
|          |                 |             | are no SIM cards inserted)                                 |                                                 |
|          |                 |             | Blinking slowly: SIM1 (as primary SIM) has been            |                                                 |
|          |                 |             | registered and is ready for dial-up                        |                                                 |
|          |                 |             | Green Light                                                | Blinking rapidly: SIM1(as primary SIM) has been |
|          |                 | oreen Light | registered and is dialing up now                           |                                                 |
| SIM      | SIM Card Status |             | Static: SIM1 (as primary SIM) has been registered and      |                                                 |
| - Cinn   |                 |             | dialed up successfully                                     |                                                 |
|          |                 |             | Blinking slowly: SIM2 (as primary SIM) has been            |                                                 |
|          |                 |             | registered and is ready for dial-up                        |                                                 |
|          |                 | Orange      | Blinking rapidly: SIM2 (as primary SIM) has been           |                                                 |
|          |                 | Light       | registered and is dialing up now                           |                                                 |
|          |                 |             | Static: SIM2 (as primary SIM) has been registered and      |                                                 |
|          |                 |             | dialed up successfully                                     |                                                 |
|          |                 | Off         | No signal                                                  |                                                 |
|          |                 |             | Static/Off/Off: weak signals with 1-10 ASU (please         |                                                 |
| o. 1     |                 |             | check if the antenna is installed correctly, or move the   |                                                 |
| Signal   | Signal 1/2/3    |             | antenna to a suitable location to get better signal)       |                                                 |
| Strength |                 | Green Light | Static/Static/Off: normal signals with 11-20 ASU           |                                                 |
|          |                 |             | (average signal strength)                                  |                                                 |
|          |                 |             | Static/Static/Static: strong signals with 21-31 ASU        |                                                 |
|          |                 |             | (signal is good)                                           |                                                 |

# 2.5 Reset Button

Reset button is under the SIM slots.

| Eurotion | Description |                                                          |
|----------|-------------|----------------------------------------------------------|
| Function | SYSTEM LED  | Action                                                   |
| Reset    | Blinking    | Press and hold the reset button for more than 5 seconds. |

| Static Green →<br>Rapidly Blinking | Release the button and wait.                 |
|------------------------------------|----------------------------------------------|
| Off → Blinking                     | The router is now reset to factory defaults. |

# 2.6 Ethernet Port Indicator

| Indicator               | Status   | Description       |
|-------------------------|----------|-------------------|
|                         | On       | Connected         |
| Link Indicator (Orange) | Blinking | Transmitting data |
|                         | Off      | Disconnected      |

# 3. Hardware Installation

filesight

### **Environmental Requirements**

- Power Input: 9-48 VDC (48 VDC is needed for PoE output)
- Power Consumption: ≤ 7.9W (In Non-PoE mode)
- Operating Temperature: -40°C to 70°C (-40°F -158°F)
- Relative Humidity: 0% to 95% (non-condensing) at 25°C/77°F

# 3.1 SIM Card Installation

UR75 do not support hot-plug. Please cut off the power before insert or take off cards.

A. Unscrew the holder of the SIM card.

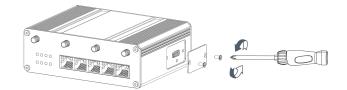

- B. Insert the SIM card(s) into the device following the triangle location of SIM card(s).
- C. Put SIM card into the slot and screw it up.

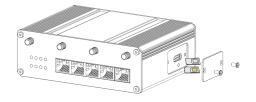

# 3.2 Antenna Installation

Rotate the antenna into the antenna connector accordingly. The external antenna should be installed vertically always on a site with a good signal.

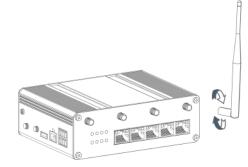

## **3.3 Router Installation**

The router can be placed on a desktop or mounted to a wall or a DIN rail.

### 3.3.1 DIN Rail Mounting (Measured in mm)

Use 2 pcs of M3 × 6 flat head Phillips screws to fix the mount clip to the router, and then hang the device to the DIN rail. The width of DIN rail is 3.5 cm.

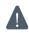

Recommended torque for mounting is 1.0 N·m, and the maximum allowed is 1.2 N·m.

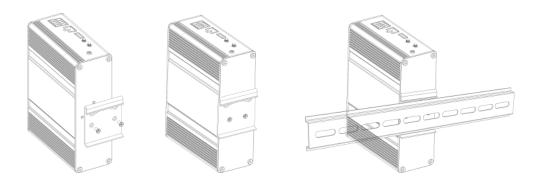

#### 3.3.2 Wall Mounting (Measured in mm)

Use 2 pcs of M3 × 6 flat head Phillips screws to fix the wall mounting bracket to the router, and then use 2 pcs of M3 drywall screws to mount the router associated with the wall plugs on the wall.

Recommended torque for mounting is 1.0 N·m, and the maximum allowed is 1.2 N·m.

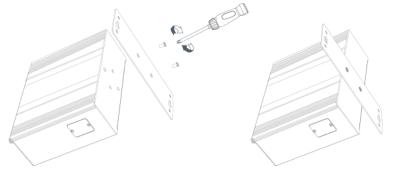

### 3.4 Protective Grounding Installation

Remove the grounding nut, then connect the grounding ring of the cabinet's grounding wire onto the grounding stud and screw up the grounding nut.

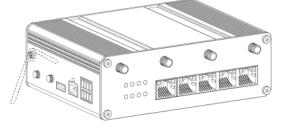

The router must be grounded when deployed. According to operating environment, the ground wire should be connected with grounding stud of router.

# 4. Log in the Web GUI

UR75 provides web-based configuration interface for management. If this is the first time you configure the device, please use the default settings below:

IP Address: **192.168.1.1** Username: **admin** Password: **password** 

#### **4.1 Wireless Access**

A. Enable Wireless Network Connection on your computer and search for access point "**Router\_**\*\*\*\*\*" to connect it.

B. Open a Web browser on your PC (Chrome is recommended) and type in the IP address **192.168.1.1** to access the web GUI.

C. Enter the username and password, and click "Login".

|           | Language English - |
|-----------|--------------------|
| Milesight | 50                 |
|           |                    |
| Login     |                    |
|           |                    |

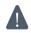

If you enter the username or password incorrectly more than 5 times, the login page will be locked for 10 minutes.

D. When you login with the default username and password, you will be asked to modify the password. It's suggested that you change the password for the sake of security. Click "Cancel" button if you want to modify it later.

| New Password        |   |  |  |
|---------------------|---|--|--|
| New Password        |   |  |  |
| Confirm New Passwor | ł |  |  |
|                     |   |  |  |

E. After you login the Web GUI, you can view system information and perform configuration on the device.

| Status      |            | Overview            | Cellular | Network     | WLAN | VPN                      | Routing      | Host List          | GPS | Help                                                   |  |
|-------------|------------|---------------------|----------|-------------|------|--------------------------|--------------|--------------------|-----|--------------------------------------------------------|--|
| Network     | •          | System Informatio   | n        |             | Sys  | tem Status               |              |                    |     | Show the model name of router.                         |  |
|             |            | Model               | UR75-5   | 600GL-G-P-W | Loc  | al Time                  | 2021-10-27   | 10:42:53 Wednesday |     | Serial Number                                          |  |
| System      | •          | Serial Number       | 6223A5   | 031136      | Upti | me                       | 50days, 18   | :23:02             |     | Show the serial number of<br>router.                   |  |
|             | Firmware \ |                     | 76.2.0.2 |             | CPU  | CPU Load                 |              |                    |     | Firmware Version                                       |  |
| Industrial  |            | Hardware Version    | V1.1     |             | RAM  | RAM (Available/Capacity) |              | MB(45.12%)         |     | Show the current firmware<br>version of router.        |  |
| Maintenance | •          |                     |          |             | Flas | h (Available/Capacity)   | 2862MB/409   | 96MB(69.87%)       |     | Hardware Version<br>Show the current hardware          |  |
|             |            |                     |          |             |      |                          |              |                    |     | version of router.                                     |  |
| APP         | ۱.         | Cellular            |          |             | WAI  | N 🔍 Link in use          |              |                    |     | Local Time                                             |  |
|             |            | Status              | No SIM   | Card        | Stat | us                       | Online       |                    |     | Show the current local time<br>of system.              |  |
|             |            | Current SIM         | SIM1     |             | IPv4 | L .                      | 192.168.5.6  | 2/24               |     | Uptime                                                 |  |
|             |            | IPv4                | 0.0.0/   | 0           | IPve | 5                        | fe80::26e1:2 | 4ff:fef1:3666/64   |     | Show the information on ho<br>long the router has been |  |
|             |            | IPv6                | -        |             | MAG  | 0                        | 24:e1:24:f1: | 36:66              |     | running.                                               |  |
|             |            |                     | - 14 100 |             | -    |                          |              |                    |     | CPU Load                                               |  |
|             |            | Connection Duration | 0 days,  | 00:00:00    | Con  | nection Duration         | 50 days, 18: | 21:35              |     | Show the current CPU<br>utilization of the router.     |  |

#### 4.2 Wired Access

Connect PC to LAN port of UR75 router directly. The following steps are based on Windows 10 operating system for your reference.

A. Go to "Control Panel"  $\rightarrow$  "Network and Internet"  $\rightarrow$  "Network and Sharing Center", then click "Ethernet" (May have different names).

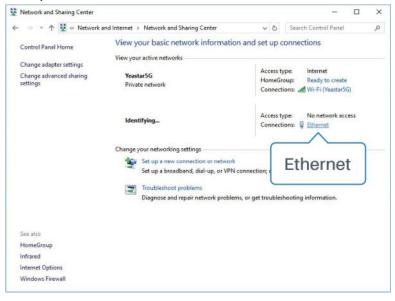

B. Go to "Properties"  $\rightarrow$  "Internet Protocol Version 4(TCP/IPv4)", select "Obtain an IP address automatically" or "Use the following IP address", then assign a static IP manually within the same subnet of the device.

Λ

| Internet Protocol Version 4 (1 | CP/IPv4) Properties                                                                           | Internet Protocol Version 4                                                              | (TCP/IPv4) Properties X |
|--------------------------------|-----------------------------------------------------------------------------------------------|------------------------------------------------------------------------------------------|-------------------------|
| General Alternate Configura    | tion                                                                                          | General                                                                                  |                         |
|                                | ned automatically if your network supports<br>u need to ask your network administrator<br>Is. | You can get IP settings as<br>this capability. Otherwise,<br>for the appropriate IP sett | you ne 192.100.1.20 r   |
| Obtain an IP address au        | Itomatically                                                                                  | Obtain an IP address                                                                     | autom 192.168.1.1       |
| Use the following IP add       | iress:                                                                                        | Use the following IP a                                                                   | address:                |
| IP address:                    |                                                                                               | IP address:                                                                              | 192.168.1.20            |
| Subnet mask:                   | a a a                                                                                         | Subnet mask:                                                                             | 255 . 255 . 255 . 0     |
| Default gateway:               |                                                                                               | Default gateway:                                                                         | 192.168.1.1             |
| Obtain DNS server addr         | ess automatically                                                                             | Obtain DNS server ad                                                                     | idress automatically    |
| Use the following DNS s        | erver addresses:                                                                              | Use the following DNS                                                                    | S server addresses:     |
| Preferred DNS server:          |                                                                                               | Preferred DNS server:                                                                    | 192.168.1.1             |
| Alternate DNS server:          |                                                                                               | Alternate DNS server:                                                                    | · · ·                   |
| Validate settings upon         | exit Advanced                                                                                 | Validate settings upo                                                                    | n exit 192.168.1.1      |
|                                | OK Cancel                                                                                     |                                                                                          | OK Cancel               |

C. Open a Web browser on your PC (Chrome is recommended), type in the IP address 192.168.1.1, and press Enter on your keyboard.

D. Enter the username, password, and click "Login".

| -         | Language English v |
|-----------|--------------------|
| Milesight | and a              |
|           |                    |
| Login     |                    |
|           |                    |

If you enter the username or password incorrectly more than 5 times, the login page will be locked for 10 minutes.

E. When you login with the default username and password, you will be asked to modify the password. It's suggested that you change the password for the sake of security. Click "Cancel" button if you want to modify it later.

| Change Password      |  |
|----------------------|--|
| Old Password         |  |
| New Password         |  |
| Confirm New Password |  |
|                      |  |
|                      |  |
| Save Cancel          |  |

F. After you login the Web GUI, you can view system information and perform configuration on the device.

| Status      |   | Overview            | Cellular        | Network     | WLAN | VPN                      | Routing      | Host List          | GPS     | Help                                                                |
|-------------|---|---------------------|-----------------|-------------|------|--------------------------|--------------|--------------------|---------|---------------------------------------------------------------------|
| Network     | • | System Information  | n               |             | Sys  | tem Status               |              |                    |         | Show the model name of router.                                      |
|             |   | Model               | UR75-5          | 600GL-G-P-W | Loc  | al Time                  | 2021-10-27   | 10:42:53 Wednesday |         | Serial Number                                                       |
| System      | • | Serial Number       | 6223A5          | 031136      | Upt  | ime                      | 50days, 18   | :23:02             |         | Show the serial number of<br>router.                                |
|             |   | Firmware Version    | ersion 76.2.0.2 |             | CPI  | J Load                   | 5%           |                    |         | Firmware Version                                                    |
| Industrial  |   | Hardware Version    | V1.1            | V1.1        |      | RAM (Available/Capacity) |              | MB(45.12%)         |         | version of router.                                                  |
| Maintenance | • |                     |                 |             | Flas | sh (Available/Capacity)  | 2862MB/409   | 96MB(69.87%)       |         | Hardware Version<br>Show the current hardware<br>version of router. |
| APP         | • | Cellular            |                 |             | WA   | N 🔍 Link in use          |              |                    |         | Local Time                                                          |
|             |   | Status              | No SIM          | Card        | Sta  | tus                      | Online       |                    |         | Show the current local time<br>of system.                           |
|             |   | Current SIM         | SIM1            |             | IPv  | 4                        | 192.168.5.6  | 2/24               |         | Uptime                                                              |
|             |   | IPv4                | 0.0.0/          | 0           | IPv  | 5                        | fe80::26e1:2 | 4ff:fef1:3666/64   |         | Show the information on ho<br>long the router has been              |
|             |   | IPv6                | -               |             | MA   | с                        | 24:e1:24:f1: | 36:66              |         | running.                                                            |
|             |   | Connection Duration | 0 days,         | 00:00:00    | Cor  | nection Duration         | 50 days, 18: | 21:35              |         | CPU Load<br>Show the current CPU                                    |
|             |   | Data Usage Monthly  | 0.0 MiB         |             |      |                          |              | anual Refresh 🗸    | Refresh | utilization of the router.                                          |

# 5. Network Configuration

Milesight

This chapter explains how to connect UR75 to network via WAN connection, Wi-Fi or cellular.

### **5.1 Ethernet WAN Configuration**

A. Go to "Network"  $\rightarrow$  "Interface"  $\rightarrow$  "WAN" to select connection type and configure WAN parameters, click "Save & Apply" button to make the changes take effect.

| Status              | Link Failover           | Cellular | Port              | WAN       | Bridge |
|---------------------|-------------------------|----------|-------------------|-----------|--------|
| Network 🔻           | WAN Settings            |          |                   |           |        |
| Interface           | — WAN_1                 |          |                   |           |        |
| DHCP                | Enable                  | ſ        |                   |           | 1      |
| Firewall            | Port                    |          | WAN               |           |        |
| QoS                 | Connection Type         | e        | Static IP         | ۲         |        |
| VPN                 | IPv4 Address<br>Netmask |          | 192.168.22.231    |           |        |
| IP Passthrough      | IPv4 Gateway            |          | 192.168.22.1      |           |        |
| Routing             | IPv6 Address            |          | fe80::26e1:24ff:1 | fef0:3ee0 |        |
| VRRP                | Prefix-length           |          | 64                |           |        |
|                     | IPv6 Gateway            |          |                   |           |        |
| DDNS                | MTU                     |          | 1500              |           |        |
| System 🕨            | Primary DNS             |          | 8.8.8             |           |        |
| Industrial <b>•</b> | Secondary DNS           |          |                   |           |        |
| muusinar            | Enable NAT              |          |                   |           |        |

B. Connect WAN port to another network devices like modem.

C. Go to "Network"  $\rightarrow$  "Interface"  $\rightarrow$  "Link Failover" to rise the WAN priority to 1.

D. Open your preferred browser on PC, then type any available web address into address bar and see if it is able to visit Internet via UR75 router.

| Status     | Link Failover | Ce             | ellular     | Port                         | WAN     | Bridge   | Switch         | Loopback  |
|------------|---------------|----------------|-------------|------------------------------|---------|----------|----------------|-----------|
| Network 🗸  | Link Priority |                |             |                              |         |          |                |           |
| Interface  | Priority      | Enable<br>Rule | Link in use | Interface                    | Connect | ion Type | IP             | Operation |
| DHCP       | 1             | <b>y</b>       | •           | WAN                          | Stati   | ic IP    | 192.168.22.225 |           |
| Firewall   | 2             | V              | •           | Cellular-SIM1                | DH      | СР       | -              |           |
| QoS<br>VPN | 3             | Ø              |             | Cell <mark>u</mark> lar-SIM2 | 25      | 5        | 2              |           |
| VPIN .     |               |                |             |                              |         |          |                |           |

### **5.2 Cellular Connection Configuration**

Take inserting SIM card into SIM1 slot as an example; please refer to the following detailed operations. A. Go to "Network"  $\rightarrow$  "Interface"  $\rightarrow$  "Cellular"  $\rightarrow$  "Cellular Setting" to configure APN, PIN code or other Milesight

cellular info, click "Save" and "Apply" to save the configuration.

| Status         | Link Failover Cellular | Port WA | N Bridge | Switch | Loopback |
|----------------|------------------------|---------|----------|--------|----------|
| Network 🗸      | Cellular Settings      |         |          |        |          |
| <u> </u>       |                        | SIM1    |          | SIM2   |          |
| Interface      | Protocol Type          | IPv4    | ~        | IPv4   | ~        |
| DHCP           | APN                    |         |          |        |          |
| Firewall       | Username               |         |          |        |          |
|                | Password               |         |          |        |          |
| QoS            | PIN Code               |         |          |        |          |
| VPN            | Access Number          |         |          |        |          |
| IP Passthrough | Authentication Type    | Auto    | ~        | Auto   | ~        |
| Routing        | Network Type           | Auto    | ~        | Auto   | ~        |
|                | PPP Preferred          |         |          |        |          |
| VRRP           | SMS Center             |         |          |        |          |
| DDNS           | Enable NAT             |         |          |        |          |

B. Go to "Network"  $\rightarrow$  "Interface"  $\rightarrow$  "Link Failover" to enable SIM1 and rise link priority of SIM1.

| Status    | Link Failover | c              | Cellular    | Port          | WAN        | Bridge | Switch         | Loopback  |
|-----------|---------------|----------------|-------------|---------------|------------|--------|----------------|-----------|
| Network 🔫 | Link Priority |                |             |               |            |        |                |           |
| Interface | Priority      | Enable<br>Rule | Link in use | Interface     | Connection | Туре   | IP             | Operation |
| DHCP      | 1             |                |             | Cellular-SIM1 | -          |        | e.             |           |
| Firewall  | 2             |                | •           | Cellular-SIM2 | DHCP       |        |                |           |
| QoS       | 3             |                | •           | WAN           | Static IP  |        | 192.168.22.225 |           |
| VPN       |               |                |             |               |            |        |                |           |

C. Click  $\square$  to configure ICMP ping detection information.

| Enable                |                      |   |
|-----------------------|----------------------|---|
| IPv4 Primary Server   | 8.8.8.8              |   |
| IPv4 Secondary Server | 114.114.114          |   |
| IPv6 Primary Server   | 2001:4860:4860::8888 |   |
| IPv6 Secondary Server | 2400:3200::1         |   |
| Interval              | 300                  | s |
| Retry Interval        | 5                    | s |
| Timeout               | 3                    | s |
| Max Ping Retries      | 3                    |   |

D. Click "Status"  $\rightarrow$  "Cellular" to view the status of the cellular connection. If it shows "Connected", it means SIM1 has dialed up successfully. On the other hand, you can check the status of SIM indicator. If it keeps on light statically, it means SIM1 has dialed up successfully.

| Overview        | Cellular | Network                 | VPN | Routing            | Host List        | GPS                                   |
|-----------------|----------|-------------------------|-----|--------------------|------------------|---------------------------------------|
| Modem           |          |                         | N   | etwork             |                  |                                       |
| Status          | Ready    |                         | S   | tatus              | Connecte         | d                                     |
| Model           | EC25     |                         | IF  | Address            | 10.2.25.7        | 1                                     |
| Current SIM     | SIM1     |                         | N   | etmask             | 255.255.2        | 55.240                                |
| Signal Level    | 29asu    | (-55 <mark>d</mark> Bm) | G   | ateway             | 10.2.25.73       | 3                                     |
| Register Status | Registe  | ered (Home network)     | D   | NS                 | 211.136.1        | 7.107                                 |
| IMEI            | 86158    | 5042050250              | с   | onnection Duration | 0 days, 00       | 0:00:34                               |
| IMSI            | 46004    | 5927703654              | LD: | ata Usage Monthly  |                  |                                       |
| ICCID           | 898604   | 439101880723654         |     | ita osage montiny  |                  |                                       |
| ISP             | CHINA    | MOBILE                  | S   | IM-1               | RX: 0.0 M<br>MiB | iB TX: 0.0 <mark>M</mark> iB ALL: 0.0 |
| Network Type    | FDD L    | ŢE                      | s   | M-2                | RX: 0.0 M        | iB TX: 0.0 MiB ALL: 0.0               |
| PLMN ID         | 46000    |                         |     |                    | MiB              |                                       |
| LAC             | 592f     |                         |     |                    |                  |                                       |
| Cell ID         | 271f84   | 18                      |     |                    |                  |                                       |

E. Open your preferred browser on PC, then type any available web address into address bar and see if it is able to visit Internet via UR75 router.

# 5.3 Wi-Fi Configuration

A. Go to "Network"  $\rightarrow$  "Interface"  $\rightarrow$  "WLAN" and select "Client" mode.

B. Click "Scan" to search for Wi-Fi access point. Select the available one and click "Join Network".

| Link Failover   | Cellular | P      | ort  | WAN             | Bridge      | WLAN  | Switch  |                 | Loopback |
|-----------------|----------|--------|------|-----------------|-------------|-------|---------|-----------------|----------|
| Gateway_F1B88F  | 6        | -83dBm | Auto | 24:E1:24:F1:B8: | 8F No Encry | ption | 2437MHz | Join<br>Network |          |
| Gateway_F161F2  | 6        | -88dBm | Auto | 24:E1:24:F1:61: | F2 No Encry | ption | 2437MHz | Join<br>Network |          |
| 22-28-wifi-test | 6        | -79dBm | Auto | 24:E1:24:F1:20: | BD No Encry | ption | 2437MHz | Join<br>Network |          |
| Gateway_F128C1  | 6        | -66dBm | Auto | 24:E1:24:F1:28: | C1 No Encry | ption | 2437MHz | Join<br>Network |          |

#### C. Type the key of Wi-Fi.

| Link Failover   | Cellular | Port | WAN             | Bridge | WLAN |
|-----------------|----------|------|-----------------|--------|------|
| WLAN1-2.4G      |          |      |                 |        |      |
| Enable          |          |      |                 |        |      |
| Work Mode       |          | C    | lient           | ~      | Scan |
| SSID            |          | Mi   | lesight_HW      |        |      |
| BSSID           |          | 24   | :31:54:83:6E:C8 |        |      |
| Encryption Mode |          | W    | PA2-PSK         | ~      |      |
| Cipher          |          | AI   | ES              | ~      |      |
| Key             |          | •••• | •••••           |        |      |
| IP Setting      |          |      |                 |        |      |
| Protocol        |          | D    | HCP Client      | ~      |      |

D. Go to "Network"  $\rightarrow$  "Interface"  $\rightarrow$  "Link Failover" to enable WLAN.

| Link Failover | Ce          | llular      | Port          | WAN Br        | idge WLAN    | Switch Loopbac |
|---------------|-------------|-------------|---------------|---------------|--------------|----------------|
| Link Priority |             |             |               |               |              |                |
| Priority      | Enable Rule | Link in use | Interface     | Connection Ty | rpe IP       | Operation      |
| 1             |             | ۰           | WLAN-2.4G     | DHCP          | -            |                |
| 2             |             | •           | Cellular-SIM1 | DHCP          | -            |                |
| 3             |             | •           | Cellular-SIM2 | DHCP          | 2            |                |
| 4             |             | •           | WAN           | Static        | 192.168.5.62 |                |

E. Go to "Status"  $\rightarrow$  "WLAN" to check Wi-Fi status. If it shows "Connected", it means the device connects to Wi-Fi successfully.

| Overview      |           | Cellular | Network WLAN     | VPN                      | Routing | Host List    | GPS |
|---------------|-----------|----------|------------------|--------------------------|---------|--------------|-----|
| WLAN Sta      | atus      |          |                  |                          |         |              |     |
| Name          | Status    | Туре     | SSID             | IPv4 Address             |         | IPv6 Address |     |
| WLAN-<br>2.4G | Connected | Client   | Milesight_HW     | 192.168.3.147/24         | L.      | ~            |     |
| WLAN-5G       | Running   | AP       | Router_F1E390_5G | <b>1</b> 92.168.213.1/24 | l.      | -            |     |

[END]